# **Wichita Senior Google Data Transfer Options**

## **Google Takeout Data Service**

If you are leaving your school district, you can copy the contents of your Google Drive and transfer it to a personal Google account. Because files are copied, they will NOT be deleted from your school Google account, so it's safe to do this process anytime.

### **Video Tutorial**

Step by step instructions are available in this short tutorial video [HERE.](https://www.youtube.com/watch?v=B-_8t2aCnAo)

## **Preparing to Copy & Transfer**

### **Get organized**

Prior to transferring your files, take time to organize your folders and remove files you do not want to transfer. Once you are ready to transfer files using Google Takeout, your files will be copied into your personal

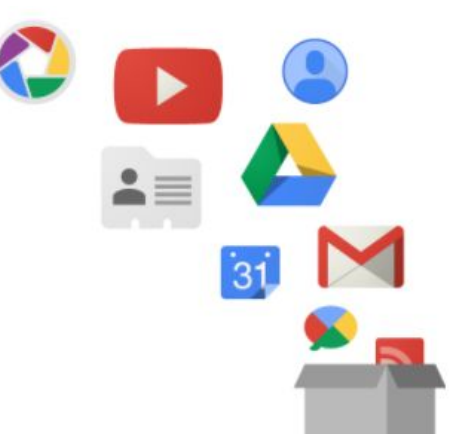

<u>Jenn Jud</u>

account maintaining the same folder structure / organization as they have in your school account. If you have a large number of files, it will take some time for Google Takeout to copy the contents of your entire Google Drive.

#### **Transferrable Content**

#### **What WILL be Transferred:**

- Files in Folders in Google Drive that are OWNED by you
- Shared files that have been ["Added](https://www.youtube.com/watch?v=IgDS2rq152I) to Drive" will be copied but the new file will NOT shared with collaborators

#### **What will NOT Transfer:**

- "Shared with Me" Files that have NOT been ["Added](https://www.youtube.com/watch?v=IgDS2rq152I) to Drive"
- Google Sites, Google Forms, Google MyMaps & other third party content in Drive

### **Details about Files**

- You will become the owner of ALL the copied files. This does NOT change ownership of the original files in your school account that may be shared)
- Not all shared files copy over only those that you have ["Added](https://www.youtube.com/watch?v=IgDS2rq152I) to Drive"
- Comments are copied but revision history is not
- Permission on copied files will be set to "private", but you can change the sharing settings if you choose.

 $(cc)$ 

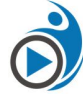

# **Option 1:**

### **Using Google Takeout to Copy & Transfer your Files to Personal Gmail**

In order to do this option you will need a personal Google / Gmail account (must end in @gmail.com) to transfer your files.

- 1. From your school account, gn in to your school Google account and **go to [takeout.google.com/transfer](https://takeout.google.com/transfer)**
- 2. Enter the email address of the destination Google account this is where your files will by copied and saved to. NOTE: A personal Gmail account can be used OR, in some cases you can transfer to another GSuite EDU account but only IF that school has this service turned on.

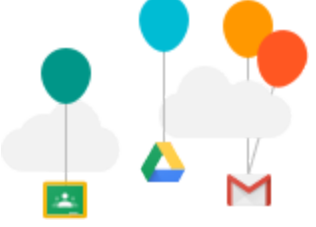

- 3. Click "**Get Code**" and a code will be sent to your personal account. NOTE: This code is only active for 24 hours.
- 4. Go to your personal email & **copy the verification code** to paste into the Takeout Menu
- 5. From your school account, return to [takeout.google.com/transfer](https://takeout.google.com/transfer) and paste in the verification code, then choose "Verify".
- 6. Choose the content you want to copy. You will have the option to copy Google Drive contents as well as email messages. Gmail contacts and to-do lists will not be transferred. Click "**Start Transfer**" to initiate. This process can take up to a week, but you will receive an email notification in your personal Gmail account once it's complete.

### **Option 2 - Download your data from all G Suite products**

- 1. Visit this site: <https://takeout.google.com/settings/takeout> or download folders into zip file and save them to an external drive.
- 2. If you need help, click on the Help Icon  $\bigcirc$  near the top right of the screen.
- 3. Follow the onscreen instructions to create an archive of your data.
	- a. Get Help: [Download](https://support.google.com/accounts/answer/3024190) your data

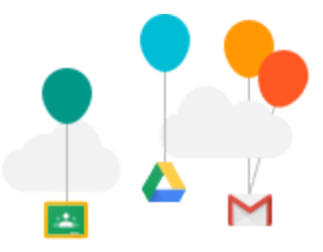

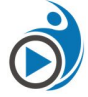